**CELEBRATING THE PAST LEADING THE FUTURE** 

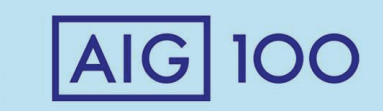

# **Kaplan Regulation 187 Registration site and talking points.**

# **Kaplan website/URL**

Please direct the producers to the following site: https://portal.kaplanfinancial.com/partner/AIGLIFE Click on the Login tab, in 1 of these

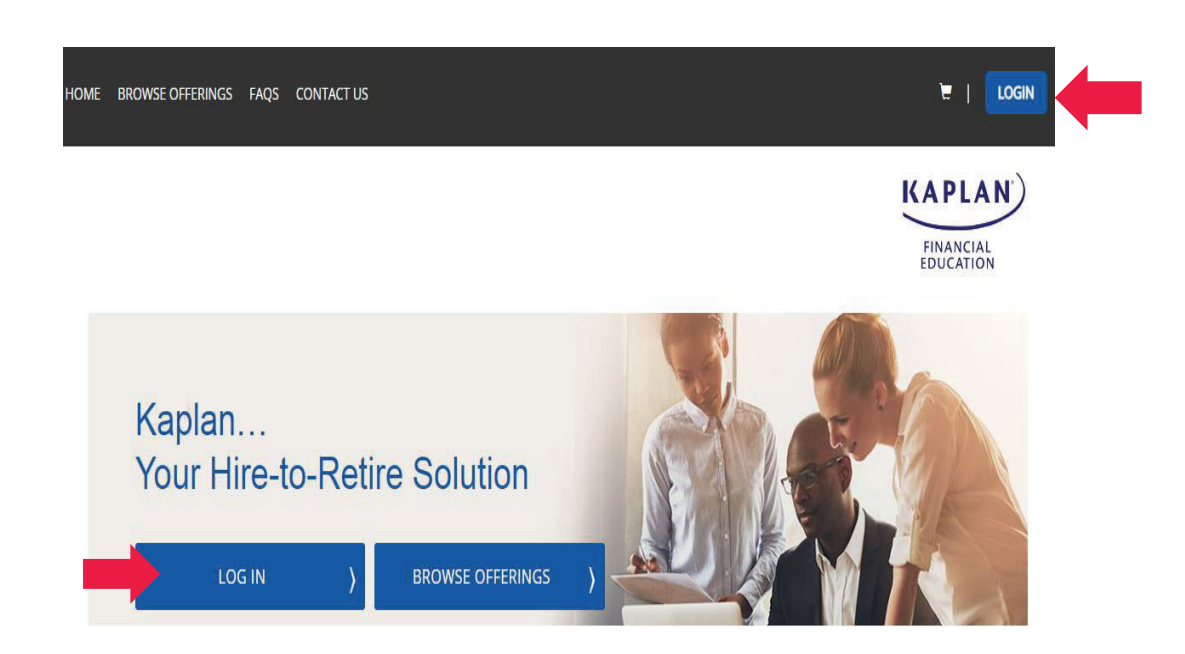

#### **CELEBRATING THE PAST LEADING THE FUTURE**

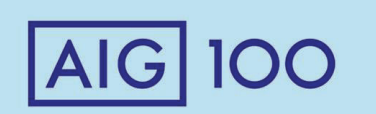

2

2 places.

-If a producer already has an account, enter Username and Password.

-If producer is new to the site, "Create An Account."

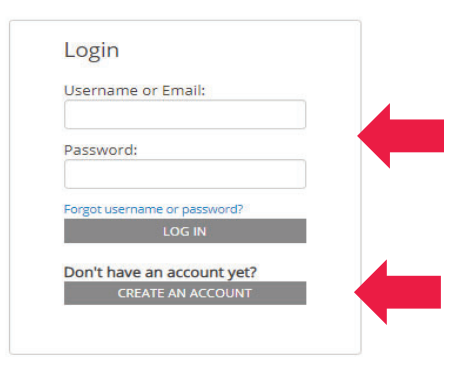

# **Creating An Account (Kaplan)**

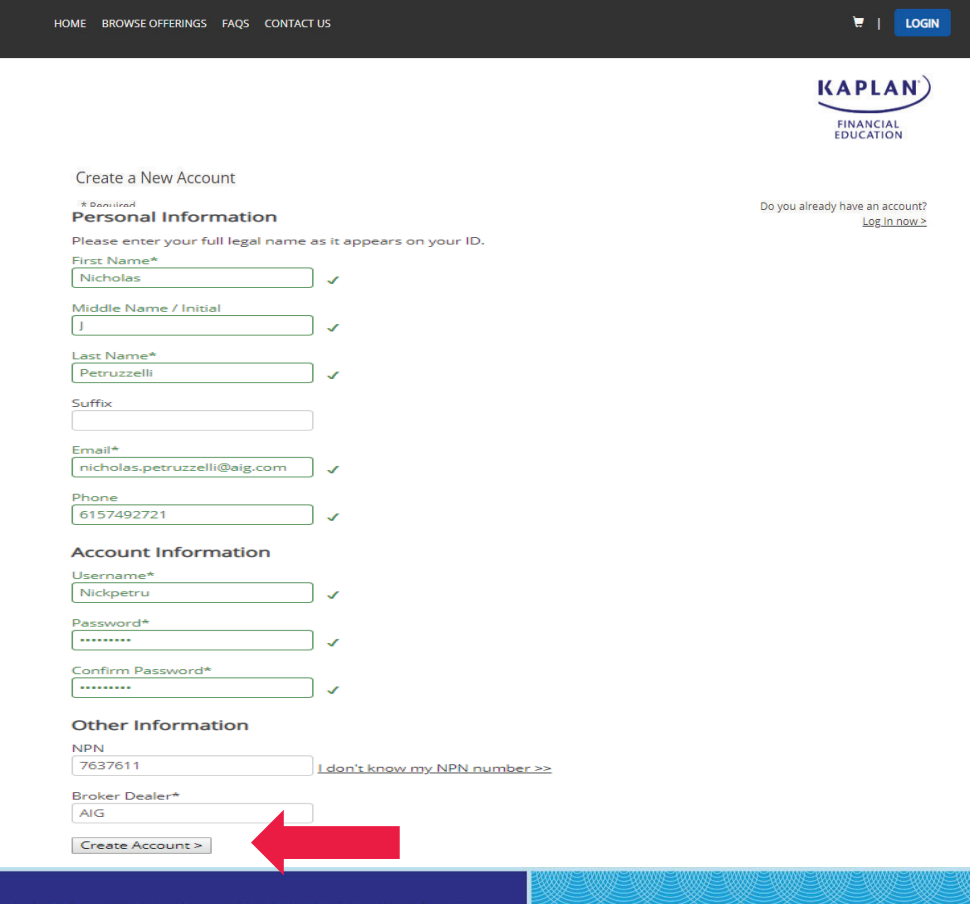

Enter in all pertinent information to create a Kaplan account. Click "Create An Account" on the bottom to proceed.

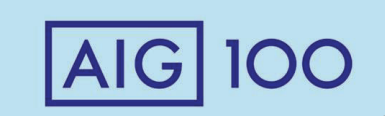

# **Kaplan Menu/Home Page**

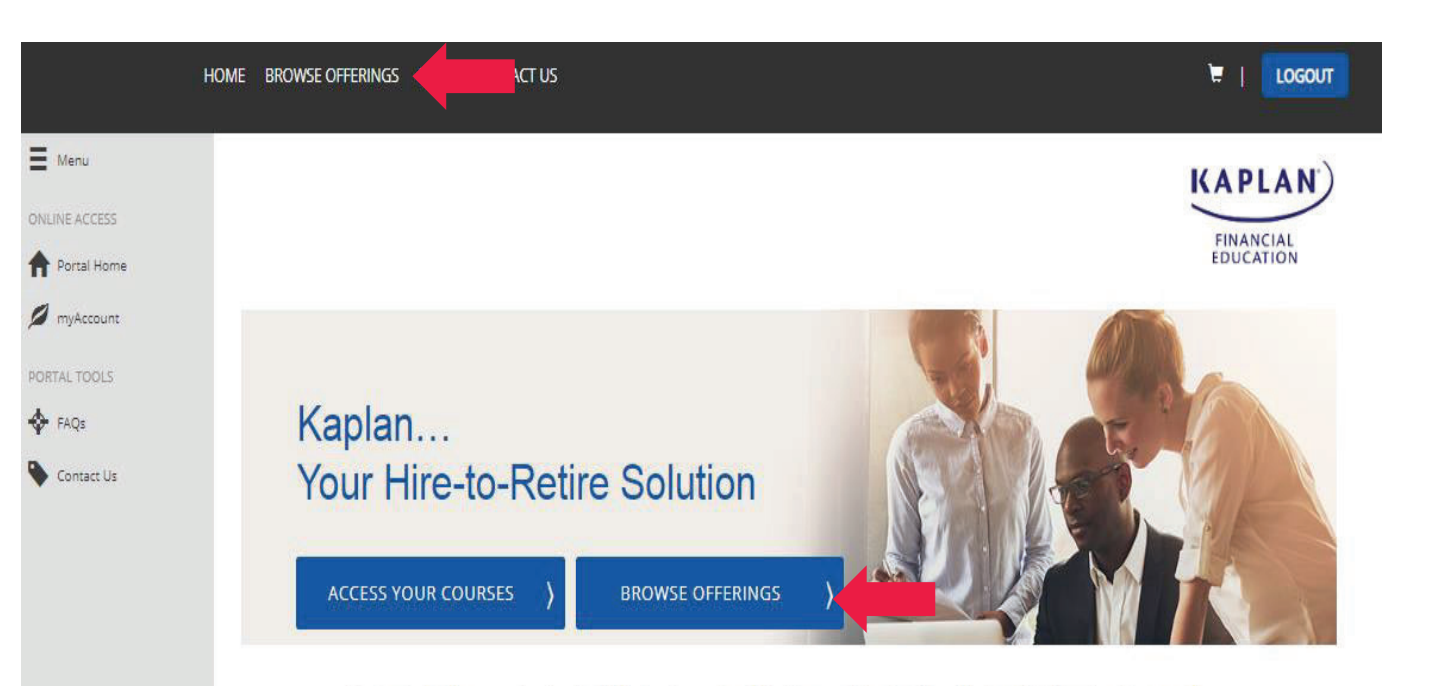

Kaplan helps busy professionals obtain in-demand certifications and designations that enable them to advance and succeed in their careers. Through live and online instruction, we help our customers gain an edge in the following areas of study:

Select the "Browse Offerings" Tab in 1 of these 2 places.

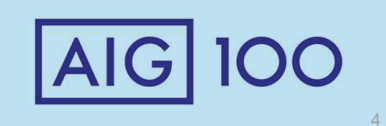

# **Kaplan Product Line Selection**

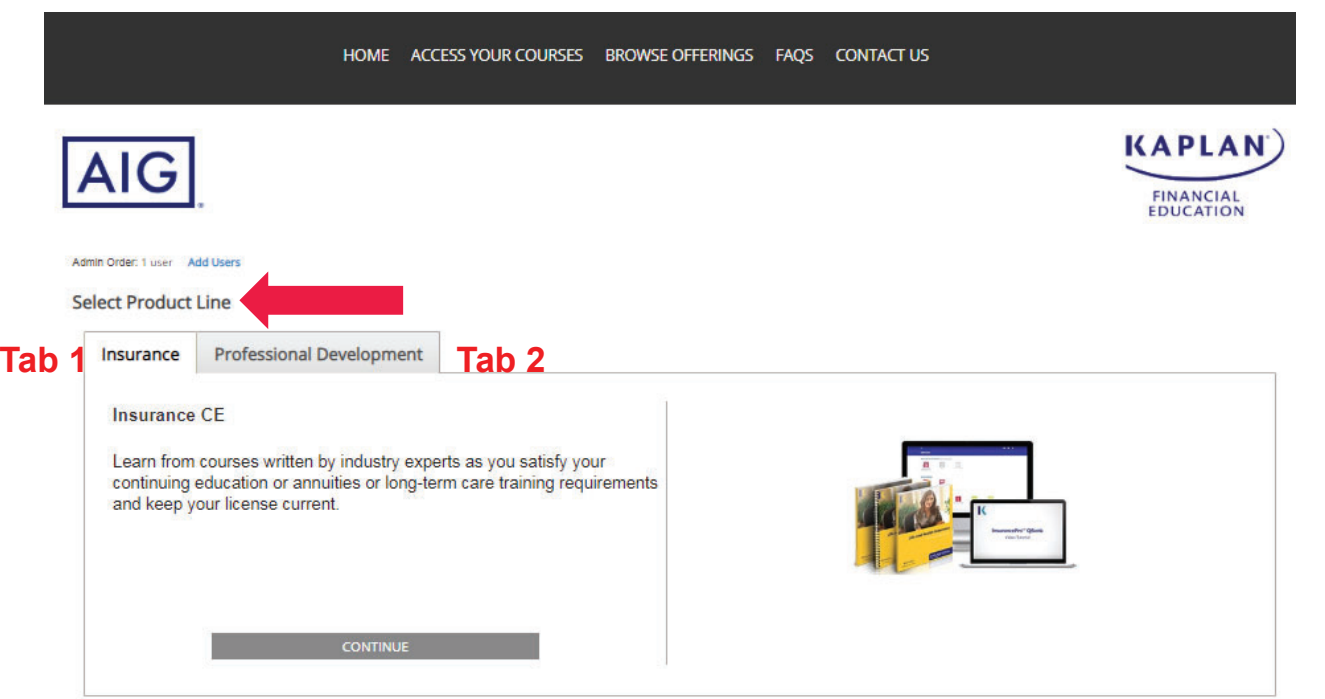

The user will land on the "Select Product Line" page.

The first tab – Insurance (CE) is where producers can take Best Interest Rule Training.

The second tab – Professional Development is where producers will go for our AIG product specific training.

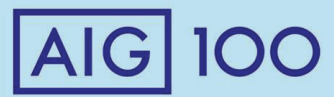

# **Kaplan Best Insurance Rule Training Selection (Tab 1)**

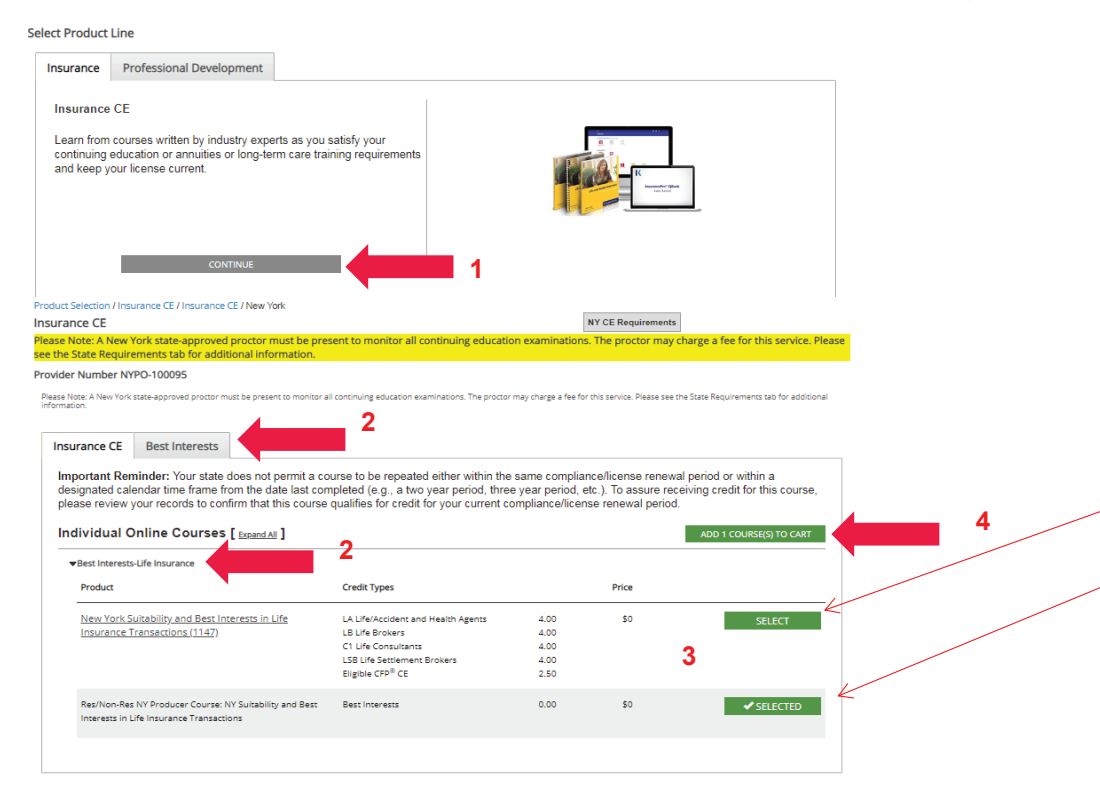

#1. Click "Continue" to go to the Best Interest Rule Training.

#2. Producer can choose to click "Best Interest" Tab or click the Best Interest drop down arrow.

#3. We are required to offered 2 types of Rule Training. The 1<sup>st</sup> course is if the producer wants CE credit that requires an outside Testing Proctor and additional cost.

**\*Select the 2nd course if you do not require CE credit.\*\* (The testing is shorter on the 2nd course). This testing does NOT require a NY proctor.** 

#4. Once selected, the course is added to your cart.

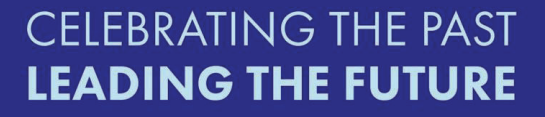

 $|A|G|$ 100

# **Kaplan Professional Development/ Product Training Selection Tab**

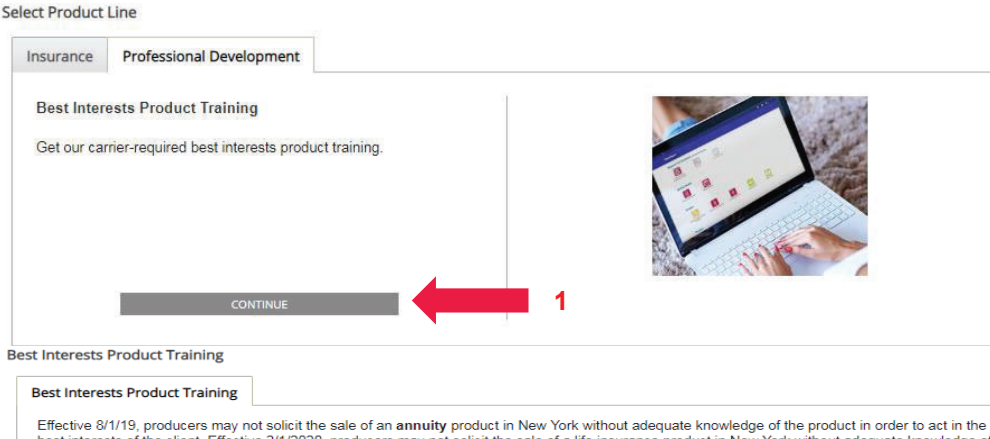

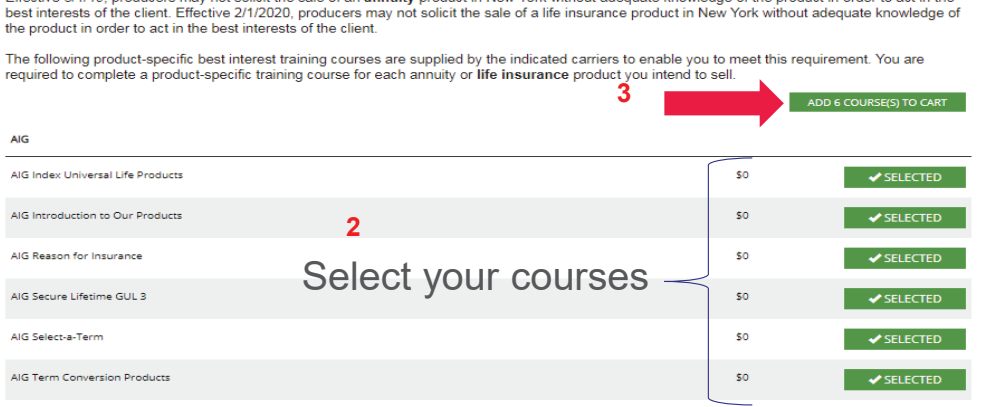

#1. Click the Professional Development tab for **Product Training**. (Click continue tab).

#2. Select your courses

#3. Last step is to "Add courses to cart," then, Proceed to **Checkout** 

#### **CELEBRATING THE PAST LEADING THE FUTURE**

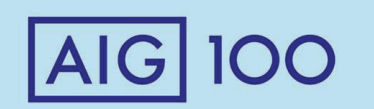

7

# **Kaplan Checkout/Review Your Order**

#### **Review Your Order** Petruzzelli, Nicholas Nicholas.Petruzzelli@aig.com PtrN3296748  $\mathbf{x}$ \$0 PD BL  $\overline{1}$  $\mathbf{\times}$ AIG Index Universal Life Products PD BL  $\overline{1}$ \$0  $\pmb{\times}$ AIG Introduction to Our Products  $\mathbf{1}$ PD BL \$0  $\mathbf x$ AIG Reason for Insurance PD BL  $\overline{1}$ \$0  $\mathbf x$ AIG Secure Lifetime GUL 3 PD BL  $\overline{1}$ \$0  $\mathbf x$ AIG Select-a-Term  $\pmb{\times}$ PD BL  $\overline{1}$ \$0 **AIG Term Conversion Products** Subtotal: \$0 **Modify All Options** PROCEED TO CHECKOUT **KAPLAN**) **AIG FINANCIAL**<br>EDUCATION **Requirements and Information** YOU MAY NOT RECEIVE STATE CREDIT FOR THIS COURSE Your state does not permit a course to be repeated. To assure receiving credit for this course, please review your records to confirm that you have not taken this course in any of your prior compliance/license renewal periods. IMPORTANTI You may have additional steps to complete after your course is done to report your completion appropriately. Make sure to follow these steps after you have co IMPORTANTI You may have additional steps to complete after your course is done to report your completion appropriately. Make sure to follow these steps after you have completed<br>1. After completing the final exam, click on .<br>This document contains state-specific information. Please read the entire document prior to beginning your course. It is important to ensure all (<br>completion and submission of any required forms, in order to complete you This information includes the following: 1. Complete Your Online Course<br>2. Complete Your Final Certification Exam<br>3. State-Specific Information **CONTINUE** 3. State-Specific Information<br>4. Accessing your Course Completion Certificate<br>5. How to Contact Us

Kaplan will request that you confirm your order. (click Proceed to Checkout).

Kaplan will then give instructions about the courses. It also includes how the completions work and what the state guidelines are.

Click "continue" at the bottom of the screen.

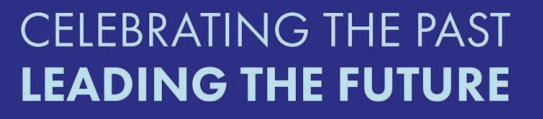

# **Kaplan Shipping Information (Screen)**

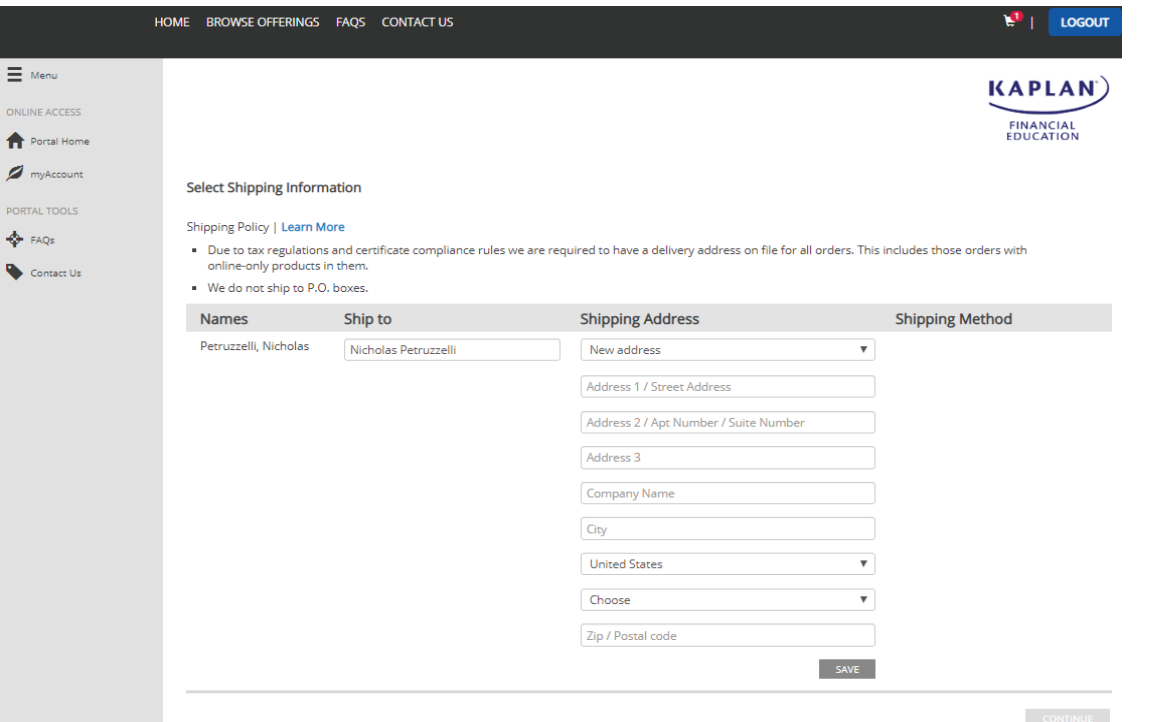

Please Note: (Nothing is going to be shipped). Kaplan requires an address for certain regulations and completion certificates. Click "Save" when completed.

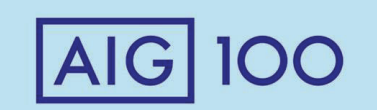

# **Kaplan Payment Summary**

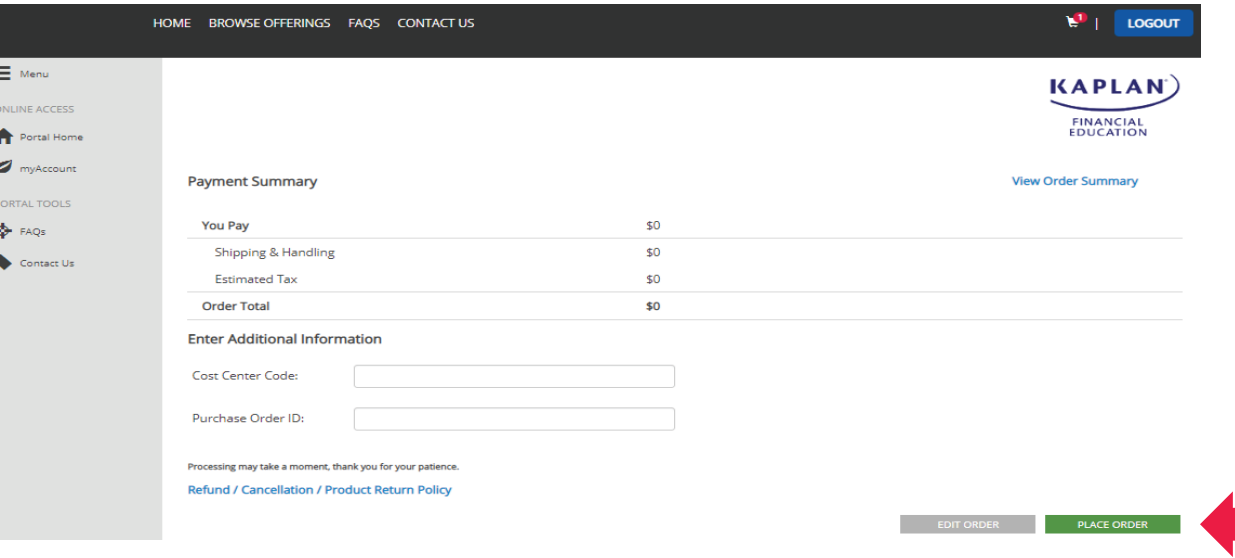

As you can see on the Payment Summary, there is \$0 due. Click the green "Place Order" tab

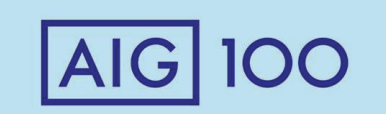

# **Kaplan Course Confirmation**

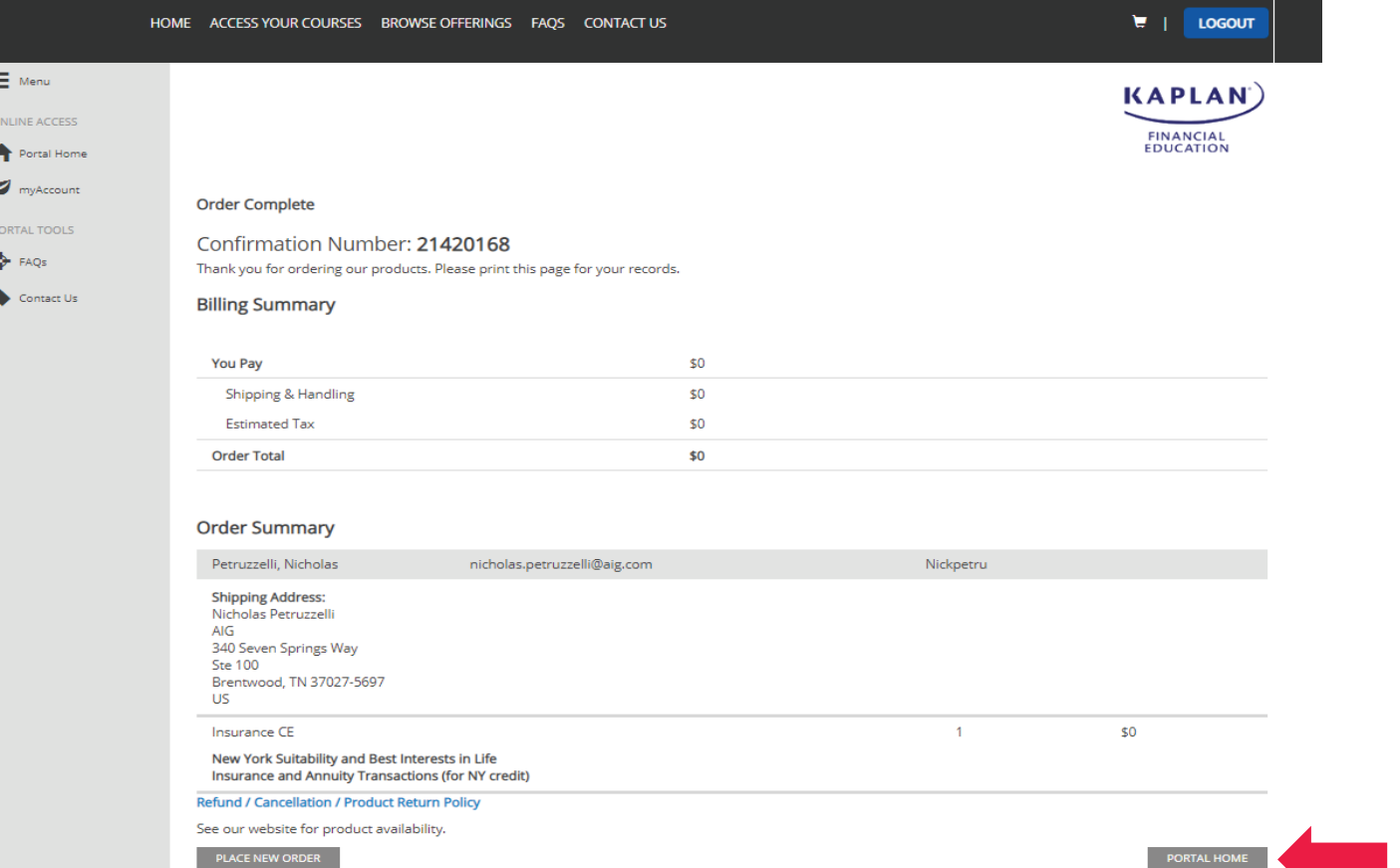

Producers can now go to the "Portal Home" to view their ordered course and complete the course. The producer will receive email confirmation of order.

# **CELEBRATING THE PAST LEADING THE FUTURE**

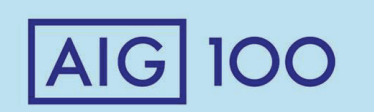

11

# **Accessing and starting the Kaplan Course**

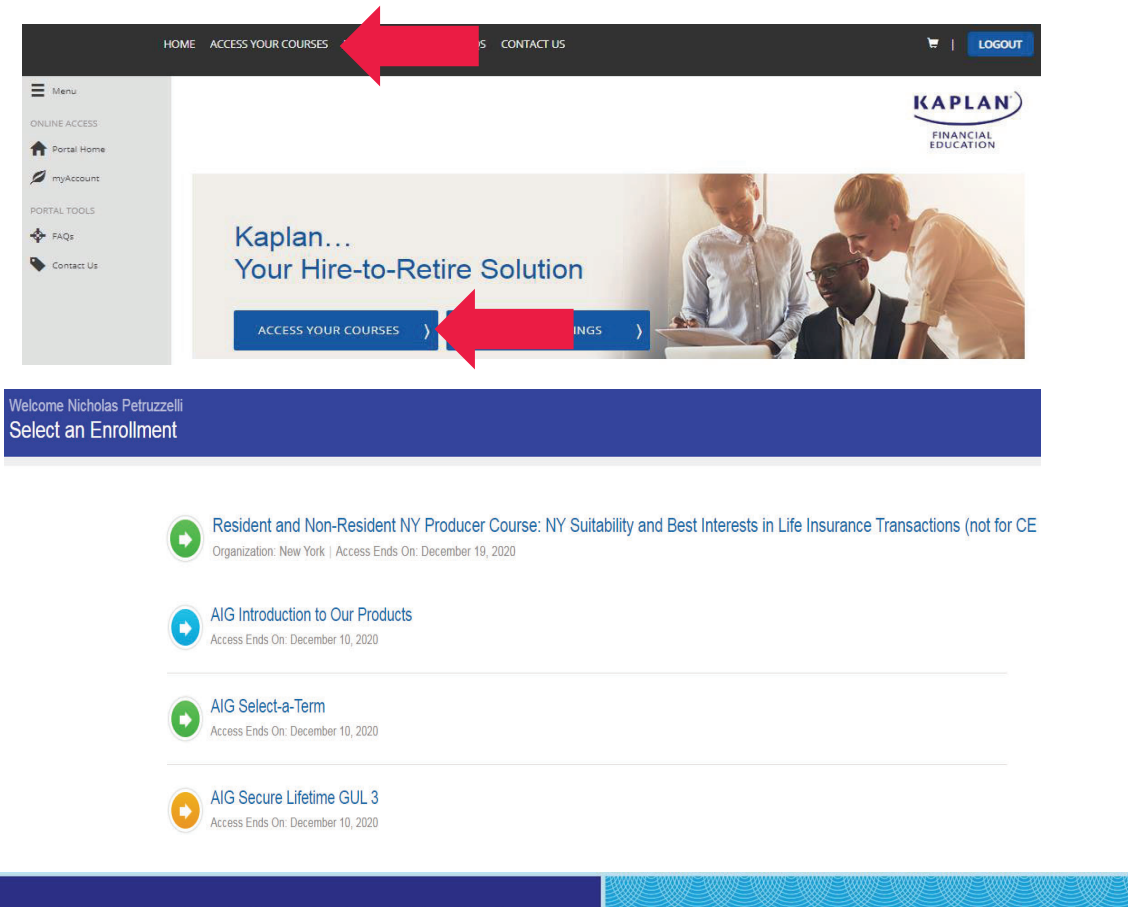

**CELEBRATING THE PAST LEADING THE FUTURE** 

Producers can then access their course on the Portal Home on the "Access Your Courses" Tab.

Producers will land on their enrolled courses. Click on the blue titled course to launch and complete.

**AIG 100** 

12

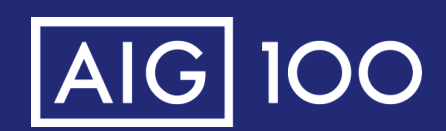

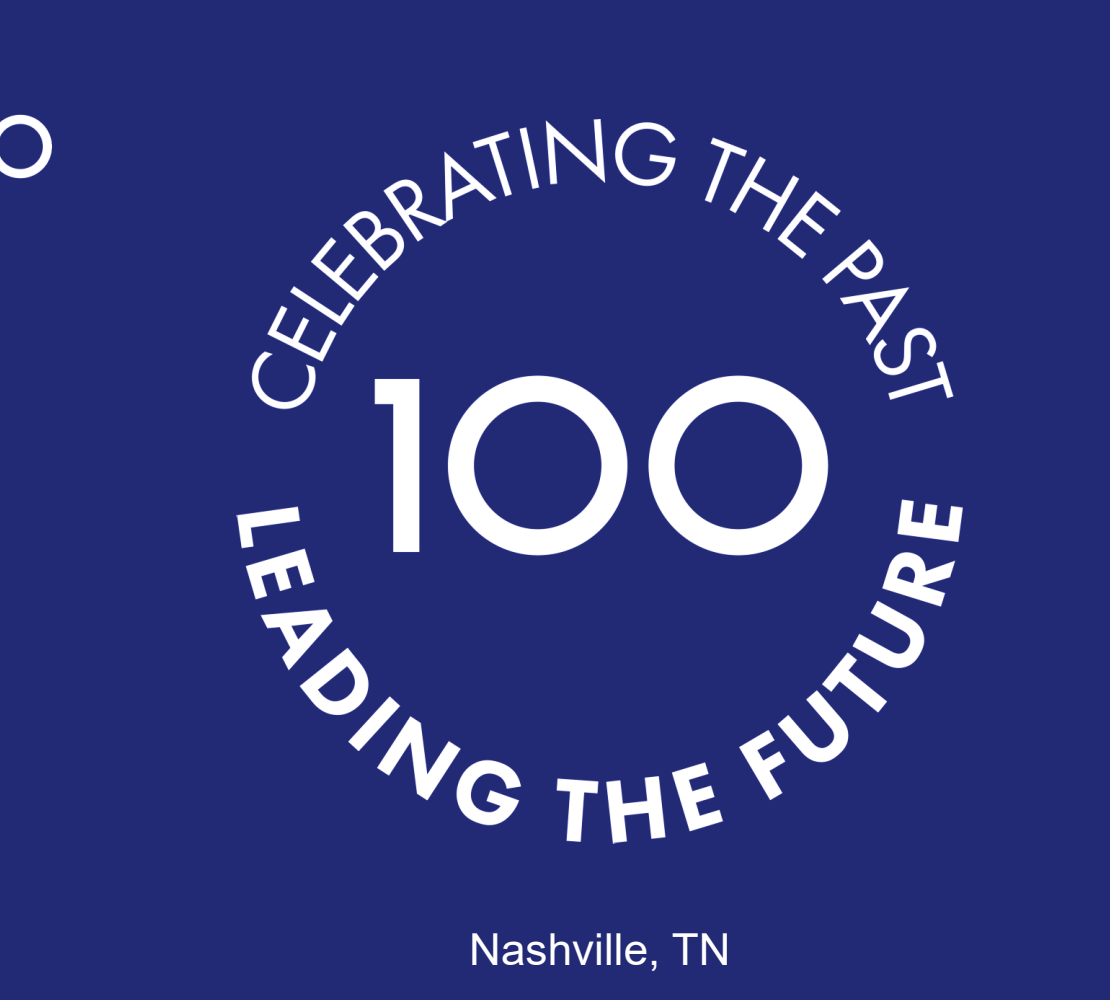